## **Baker Spine Theme**

#### **Baker Spine Theme: What is the Baker Spine Theme?**

The Baker Spine Theme is an additional set of functionality and CSS styles that can be applied to the default WSU Spine design. The Baker Spine Theme is intended to provide a better starting point for creating sites using the WSU Spine.

### **Main Features**

The main features of the Baker Spine Theme include an updated site header, clean content areas, and a site-wide footer.

#### **Site Header**

The Baker Spine theme has an updated site-wide header. When page headers are used the site banner forms a single block with the page header. If no page header is used the banner will have a space after, similar to content sections.

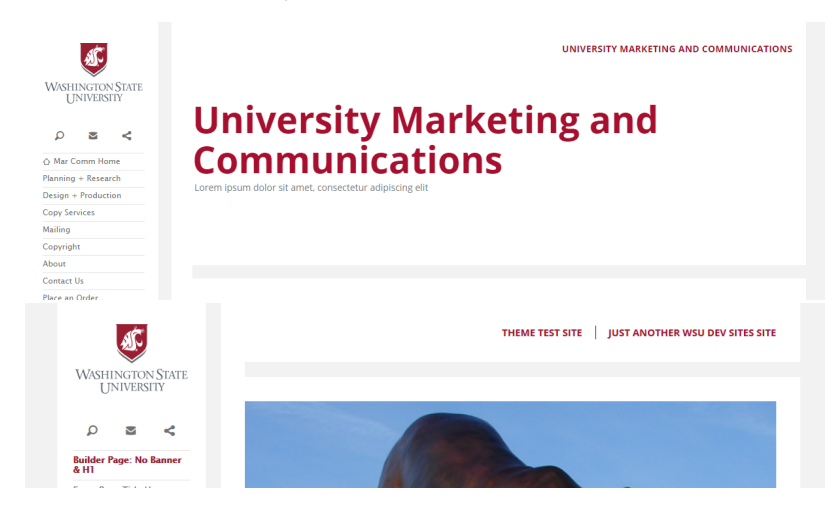

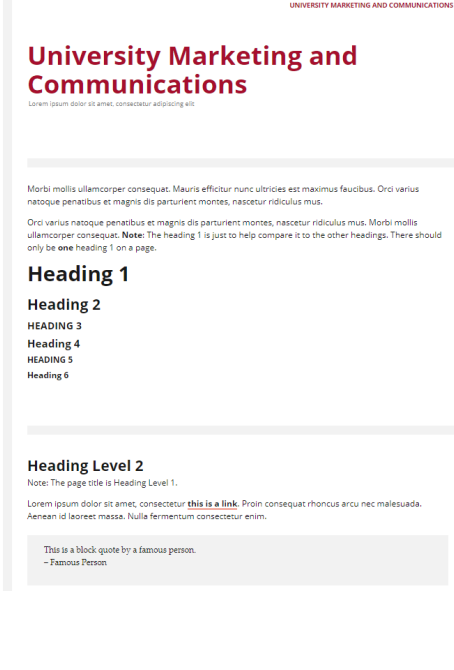

 $\mathbf{A}$ SHINGTON STAT

 $\begin{array}{r|l} \text{WilMINOT}(N) & \text{SUS} & \text{SUS} \\ \hline \text{O}\text{ WilMINOT}(N) & \text{SUS} \\ \hline \text{O}\text{ WilMINCT}(N) & \text{SUS} \\ \hline \text{O}\text{ WilM1}(N) & \text{SUS} \\ \hline \text{Chenigial} & \text{Oop} & \text{SUS} \\ \hline \text{Grapital} & \text{Oop} & \text{SUS} \\ \hline \text{Grapital} & \text{Oop} & \text{SUS} \\ \hline \text{Stab} & \text{SUS} & \text{SUS} \\ \hline \text{Stab$ 

 $\sqrt{2}$   $\sqrt{2}$   $\sqrt{2}$   $\sqrt{2}$   $\sqrt{2}$ 

#### **Page Banners**

The Baker Spine Theme features prominent white page banner with crimson text. The page banners include a title and and optional tagline. All of the styling for the page banners is built into the theme.

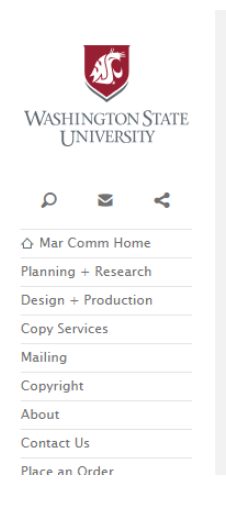

UNIVERSITY MARKETING AND COMMUNICATIONS

# **University Marketing and Communications**

Lorem ipsum dolor sit amet, consectetur adipiscing elit

#### **Site Content**

The Baker Spine theme includes update CSS for text, content headings, sidebars, and a variety of other common site elements.

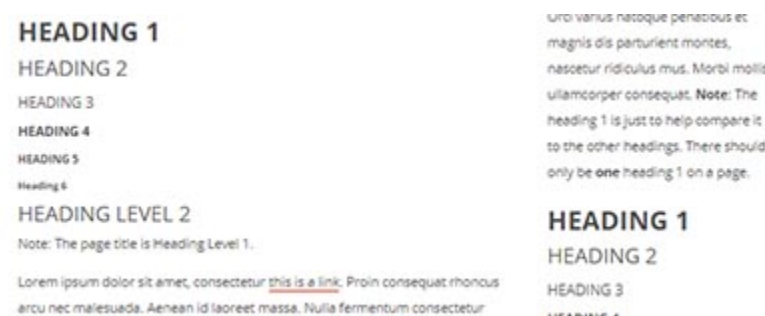

#### **Site Footer**

The Baker Spine theme features a new site-wide footer that can be customized with deep-link style menus and other available widgets.

**HEADING 4** 

## Baker Spine Theme: How do I update an existing site to the Baker Spine Theme?

#### **Selecting the Baker Spine Theme**

1. Login to to the Dashboard for your site and click on "Appearance" in the left menu. \*\*\***Note:** you must have administrator level permissions to edit the site appearance.

molis

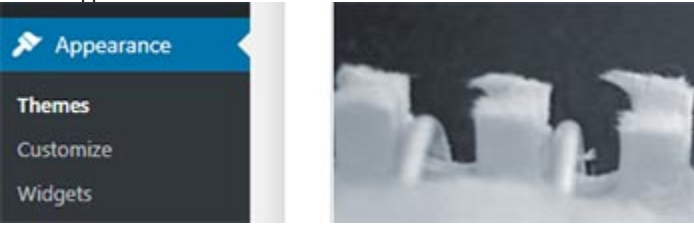

- 2. Select "Customize" from under the "Appearance" to launch the WP Customizer.
- 3. You should see a new Customizer left navigation. Select "Style Options" from the Customizer menu.

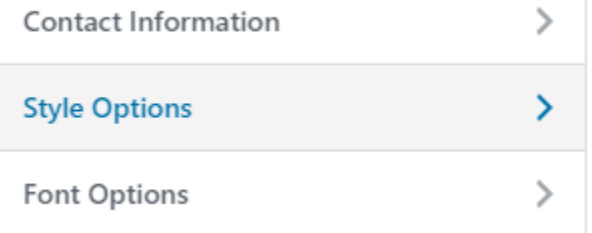

4. You should see a drop down labeled "Additional Styling". Select the drop down and switch the value to "Baker". Your site should reload in the right side window with a preview of how it will look when Rainier is active. \*\*\*Note: you can navigate through your site in the right side window to preview how other pages on your site will look with the update.

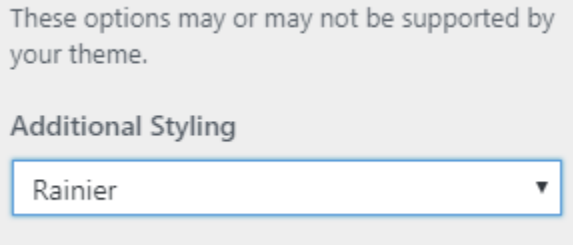

5. If you are ready to switch to Baker, go to the top of the Customizer navigation and click "Publish". Please quickly review the "Notes & Issues" section below before switching your site to Baker.

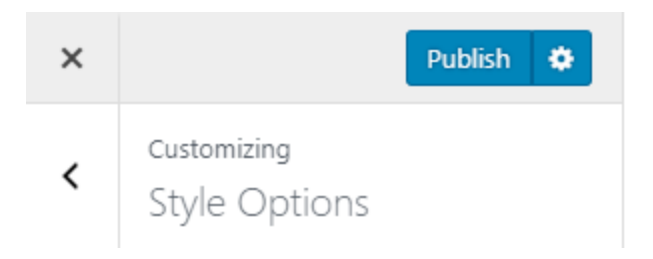

## **Notes & Issues**

Please review these before switching to Baker.

If your site has custom CSS that is modifying the Spine Theme it may cause issues/conflicts with the style for the Baker theme. Custom CSS could be located in the "Edit CSS" tool under appearance, "Additional CSS" in the Customizer menu, or in some cases it could be added by a child theme.

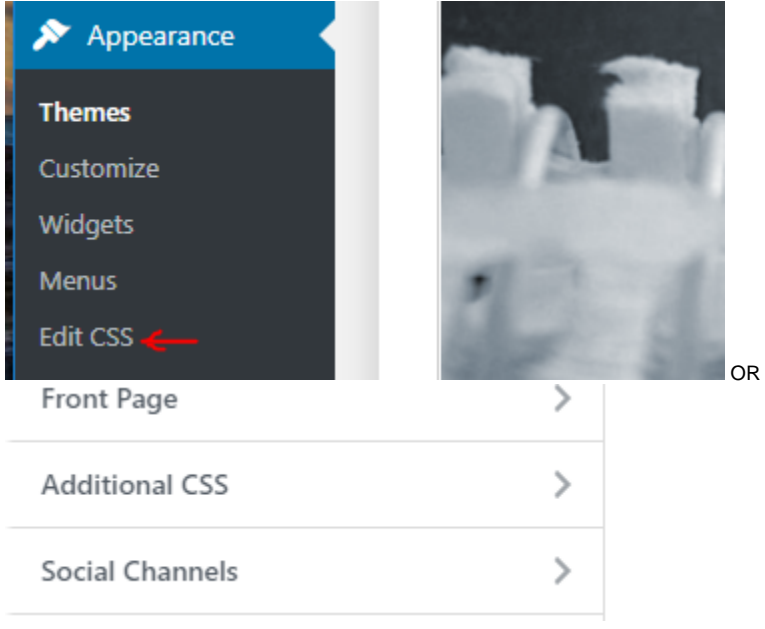

Baker Spine Theme: How do I add and edit page banners?

## **Changing the Title & Tagline in the Page Banner**

By default Baker uses the page title as the primary title in the banner. To use an alternate title, scroll down to the bottom of the editor and look for the "Page Settings" section. The "Page Settings" section should have fields labeled "Alternate Title" and "Tagline". Adding either an alternate title or tagline in the "Page Settings" will override the default text in the banner.

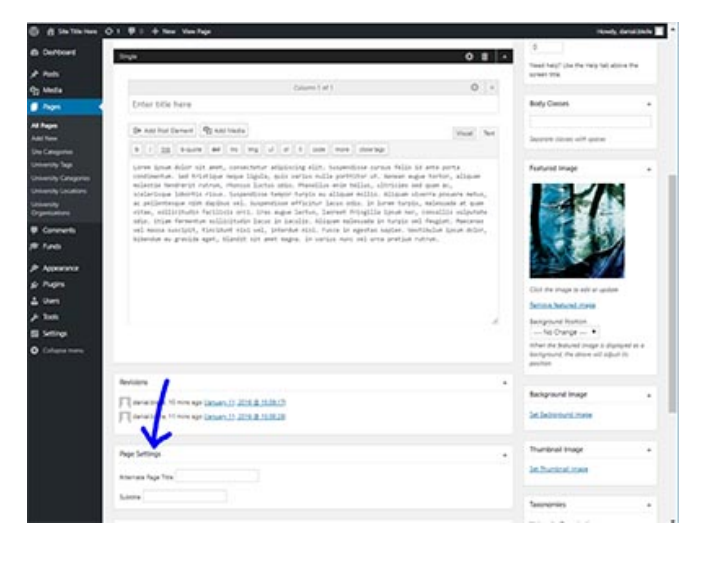

## Baker Spine Theme: How do I add and edit site footer content?

## **Adding & Editing The Footer Widgets**

This guide uses the WP Widget Admin interface for editing the widget areas; the Customizer also has a widget editing interface which will allow you to preview changes on your live site as you make edits (provide the preview works).

1. To Add & Edit the Baker Spine Theme footer, login to the dashboard for your site and select "Appearance" in the left navigation.

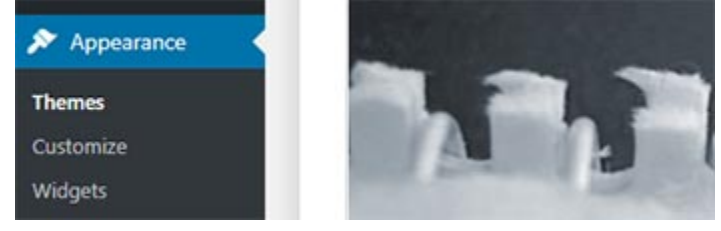

- 2. Under "Appearance" you should see an option labeled "Widgets". Select Widgets to launch the WP Widget Admin interface.
- 3. In the Widget Admin interface you should see a widget area labeled "Footer Widgets" in the right side editor section. Widgets added to the footer section will display in the site footer.

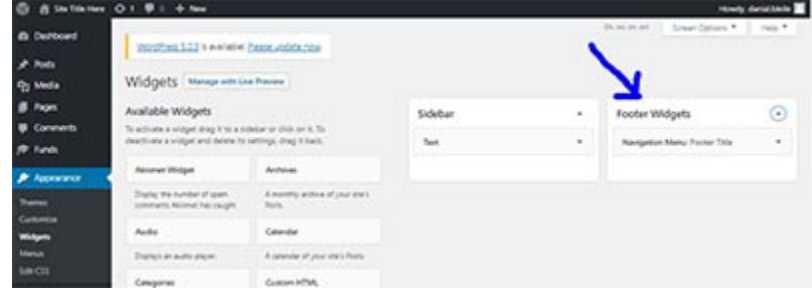

#### **Adding Deep Link Menus**

\*\*\*Note: This guide assumes you have already created a menu in the "Appearances" "Menus" editor for use in your footer.

To add deep link menus to your footer navigate to the Widget Admin interface (see above). Select the "Navigation Menu" widget on the left and drag it into the "Footer Widgets" on the right. Once you have the Navigation Menu widget in Footer Widgets you should be able to use the widget editor to select a menu to display. By default, menus entered in the footer will span the full with of the footer with each menu item (and child menu items) divided into columns.

## **Other widgets**

Unlike menus (which stretch full width) additional widgets added to the footer will span horizontally across the footer in a column layout.